## **Create new account with reoccurring payment**

To set up your own user account to be able to log in and view your payment history: "Click the Create Account" button on the "Online Payment Portal" page

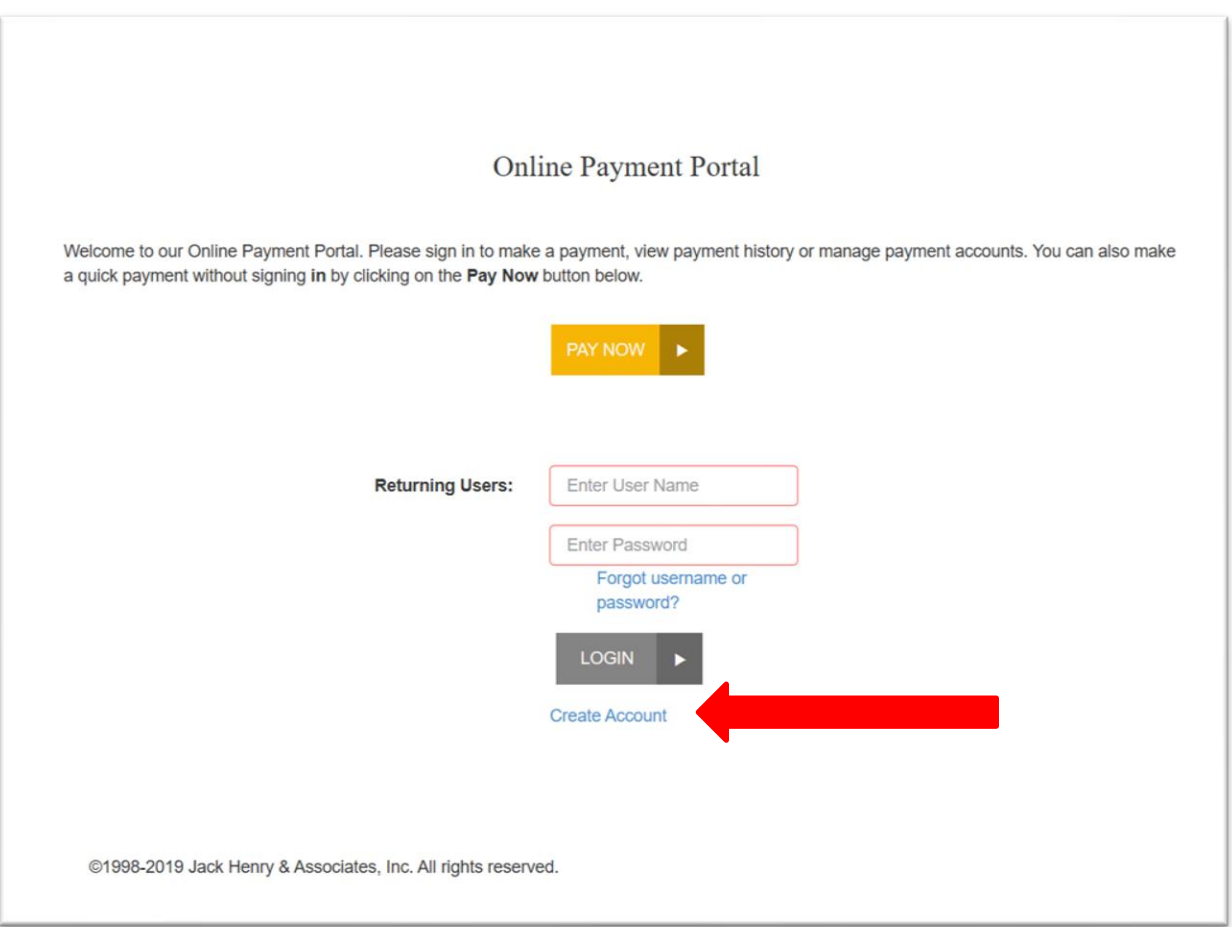

The fields in **RED** are required to be filled out to create your log in. Create your user name, so that you can log in for future payments or to view your payment history.

Once you click register, you will be sent a link in your email to click on and then create your password. It can take a few minutes or up to an hour to receive the email. Be sure to check your inbox and junk or spam box as well to look for the email from customercare@armstrong.com

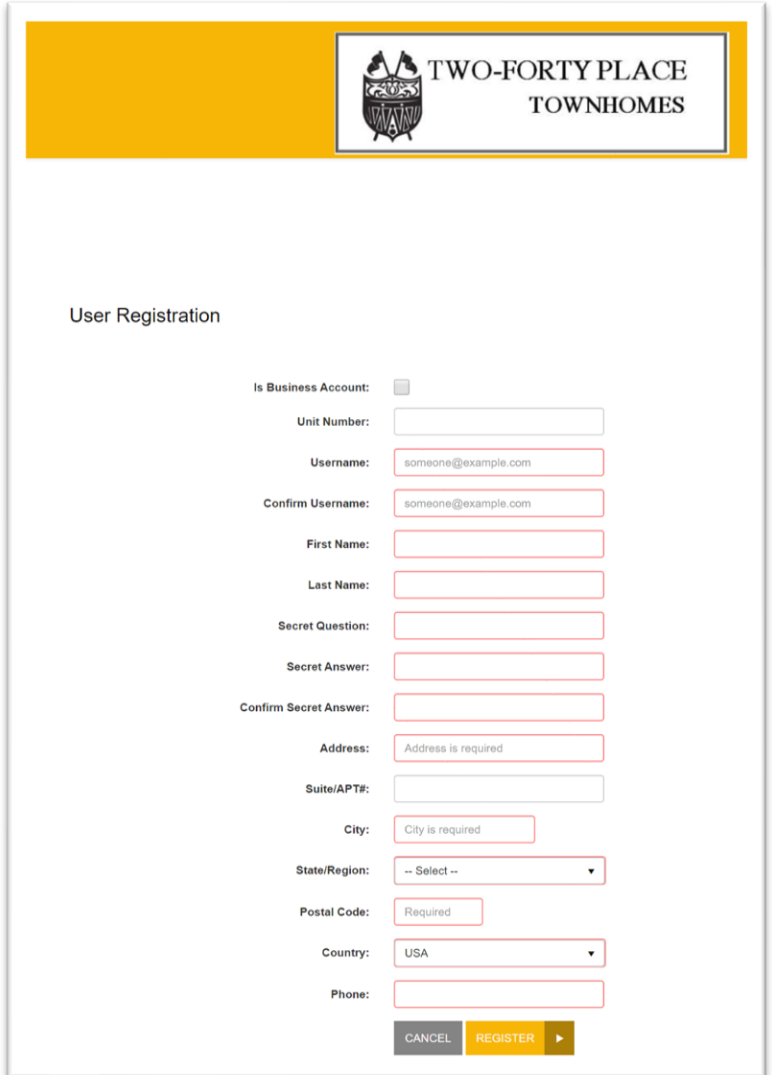

Once you have clicked the link in your email and set up your password, log in from the main pay portal screen after you click on the "Homeowner Dues" tab at the top of the page.

To set up recurring payments, go into the "Edit Payment Options" button at the top right of the screen.

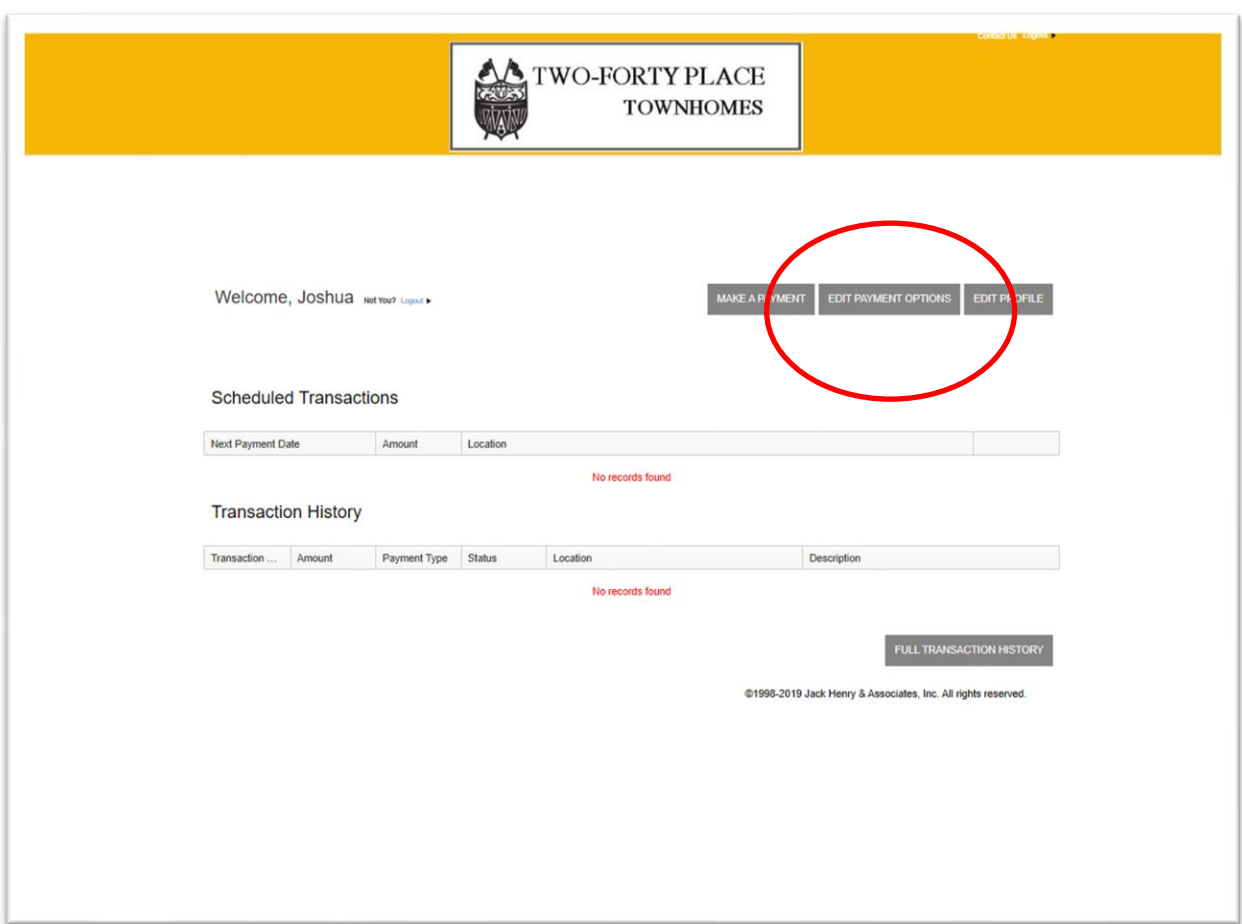

**Scroll to the bottom of the page**, and expand the "Payment Options" bar.

Then fill out your preferred payment option and click "add payment" when finished.

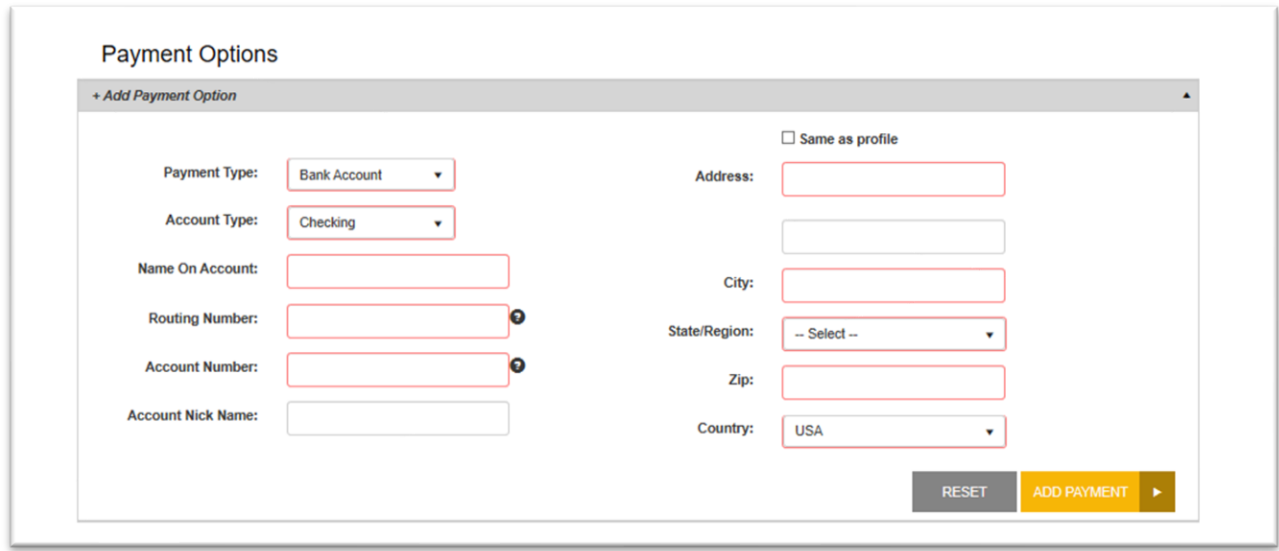

Then, go to the top of the page and click the "Back" button.

Then click "Make a Payment".

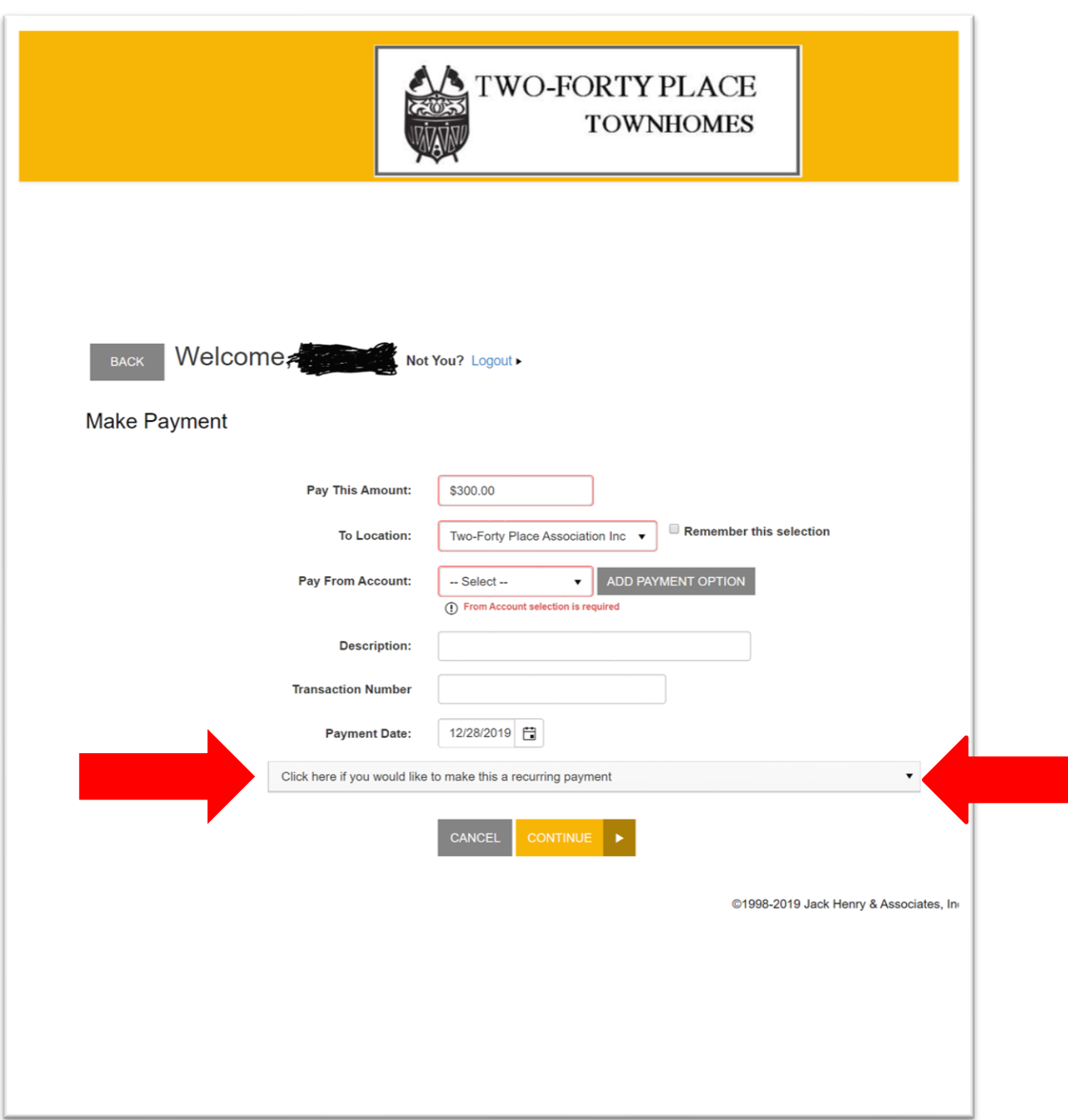

Fill out the form then click the very bottom drop down for recurring payment. Choose a day between the first and the tenth of the month and keep in mind the dues must be in the HOA account on or before the  $10<sup>th</sup>$  so choose a date before the 10<sup>th</sup> in case of a weekend or holiday that interrupts the transfer date.

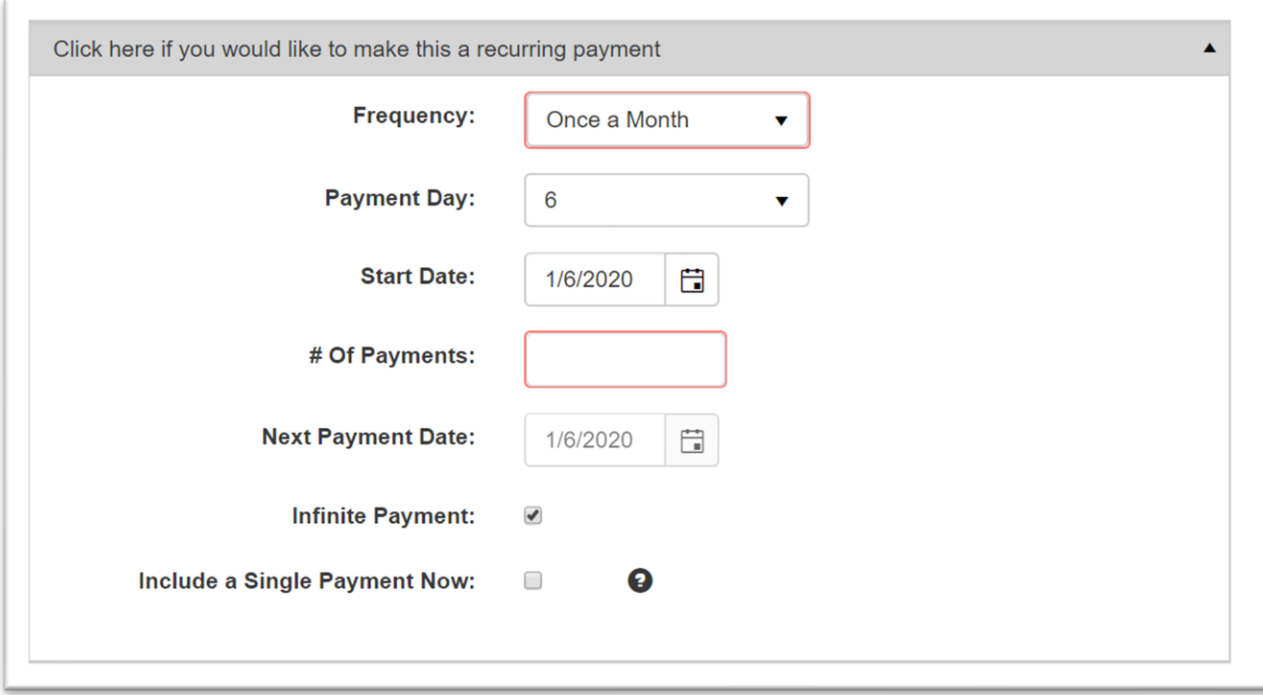

Click Continue when finished.

You will see a confirmation page with an authorization agreement you must agree to.

You can print and/or save the agreement.

Later after you have made a payment, it will be recorded on a ledger where you can view your full transaction history by:

Clicking on the "Full Transaction History" button at the bottom of the page.

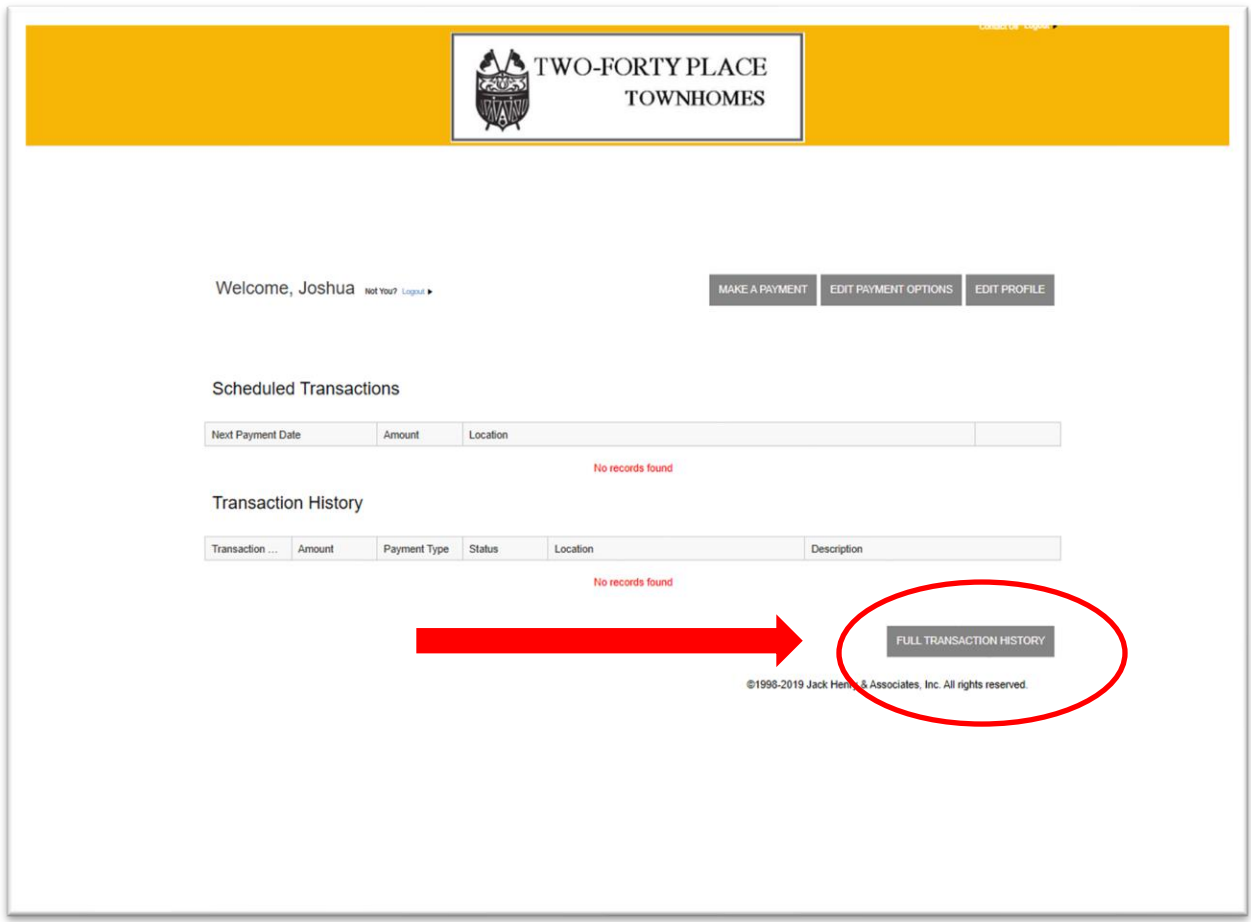